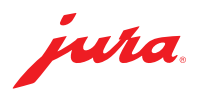

## Aggiornamento del Data Communicator

È disponibile un aggiornamento per il Data Communicator. Aggiornare innanzitutto l'assistente di configurazione (sezione 1). Dopodiché è possibile eseguire l'aggiornamento del Data Communicator (sezione 2).

 $\triangle$  Collegare il laptop alla rete elettrica per garantire una procedura ineccepibile.  $\Delta$  L'aggiornamento del Data Communicator si deve eseguire nelle immediate vicinanze della macchina automatica per specialità di caffè (distanza max. 0,5 m).

## 1 Aggiornare l'assistente di configurazione

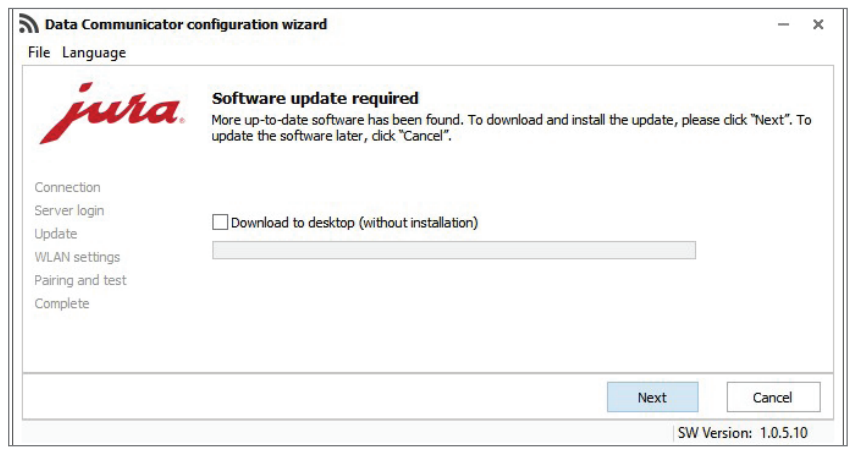

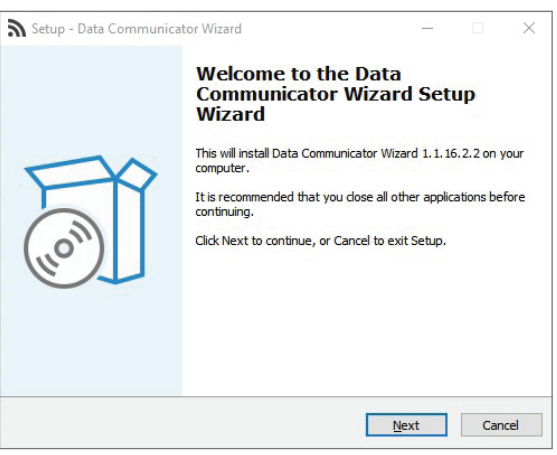

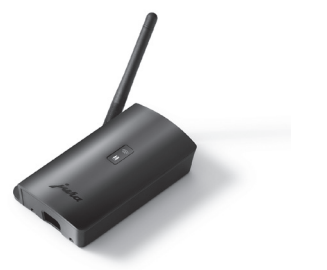

U Aprire l'assistente di configurazione (Wizard) installato sul leptop Windows.

Il programma segnala che è disponibile un aggiornamento.

- A Nel caso in cui l'assistente di configurazione non fosse più installato, è possibile scaricarlo qui: [www.datacommunicator.jura.com/](http://www.datacommunicator.jura.com/configurator/Configurator_Setup.exe) [configurator/Configurator\\_Setup.exe](http://www.datacommunicator.jura.com/configurator/Configurator_Setup.exe)
- Cliccare su «Avanti» senza inserire il segno di spunta nella casella.

Si avvia l'assistente di configurazione (versione 1.1.16.2.2).

■ Cliccare su «Avanti» e seguire le istruzioni di installazione.

## 2 Aggiornare il Data Communicator

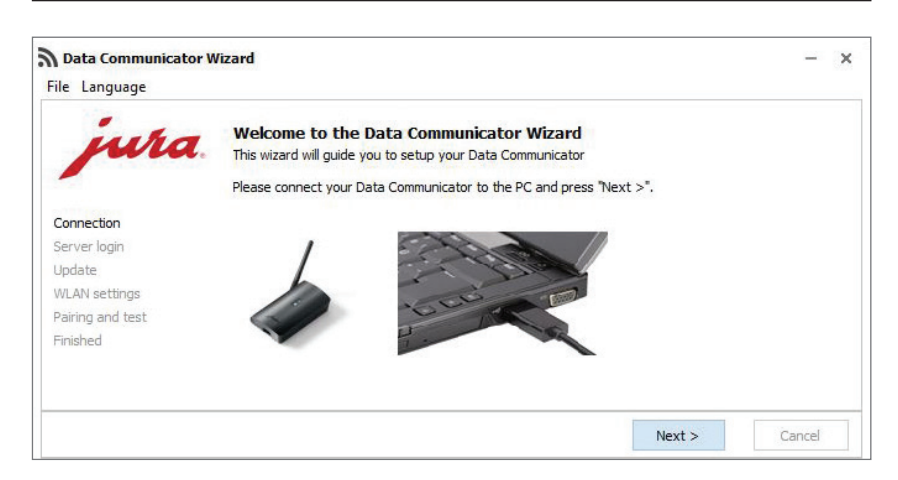

U Aprire l'assistente di configurazione appena installato

e collegare il Data Communicator al laptop Windows con il cavo USB.

■ Cliccare su «Avanti».

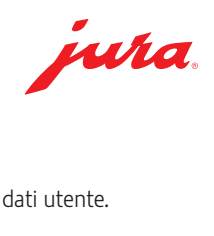

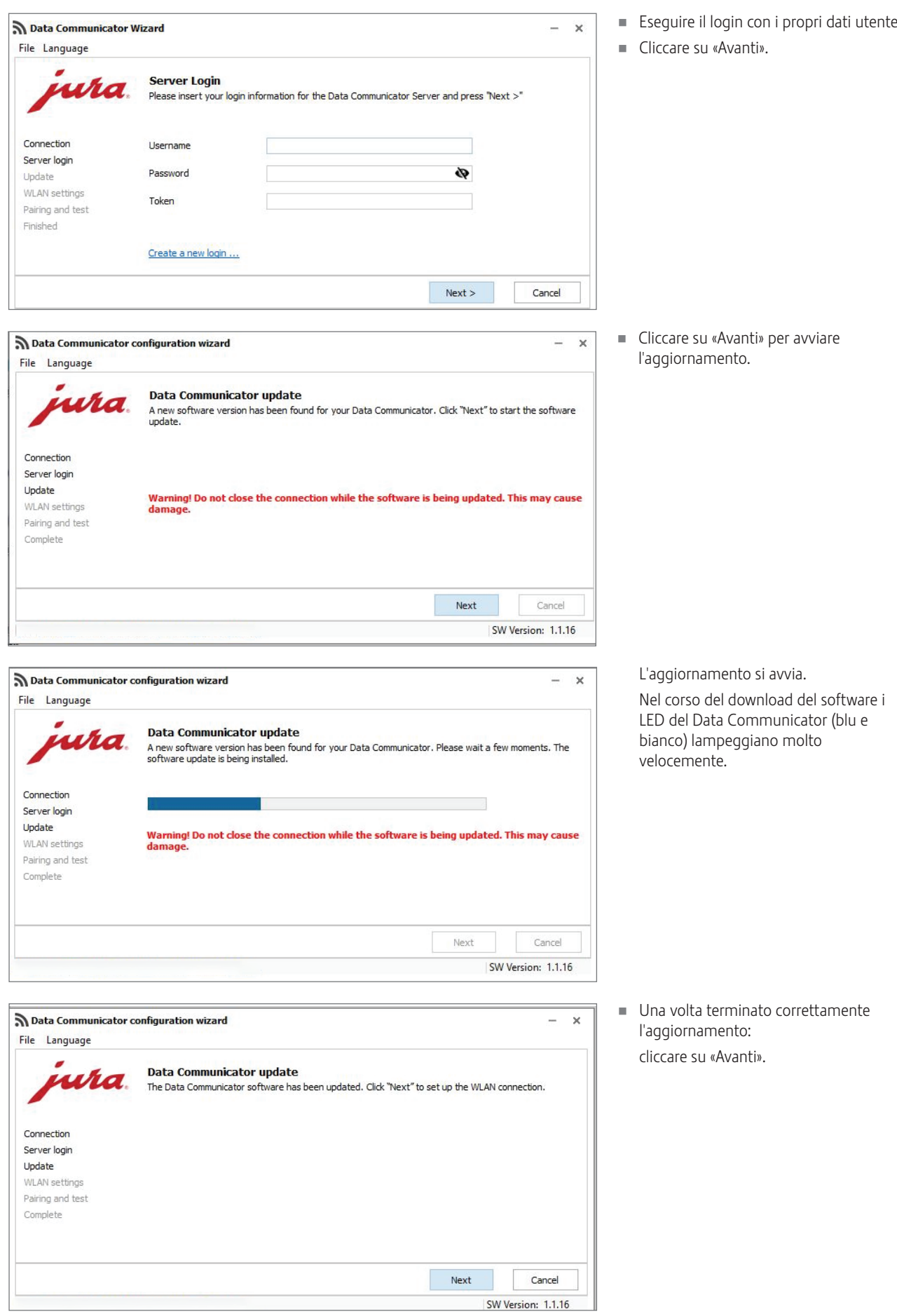

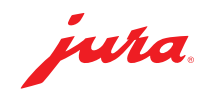

- U Confermare le impostazioni WLAN con «Avanti».
- Data Communicator configuration wizard  $\times$  $\sim$ File Language **WLAN settings** wra Please enter the login details for the WLAN network and dick "Next". Connection Communicator name B4:E6:2D:3E:DB:BF Server login  $\overline{\cdot}$  $\overline{\circ}$ SSID Update WLAN settings ............. ò Password Pairing and test Complete MAC address B4:E6:2D:3E:DB:BF  $\sim$ Next Cancel SW Version: 1.1.16

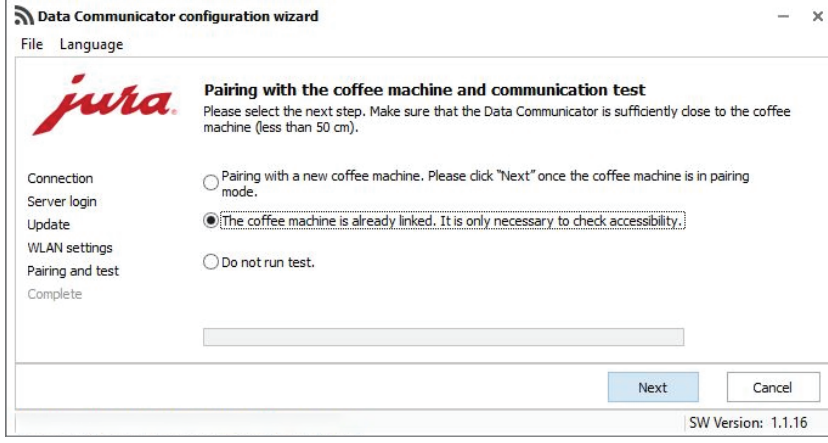

Data Communicator configuration wizard

File Language

**Esequire un test di comunicazione** con una macchina automatica già collegata. Cliccando su «Avanti».

A scelta è possibile anche accoppiare il Data Communicator con una nuova macchina automatica per specialità di caffè.

- **A** Per eseguire l'accoppiamento, lo Smart Connect impiegato nella macchina automatica deve essere impostato nella modalità di accoppiamento. Per impostare questa modalità, premere il pulsante di reset:dello Smart Connect oppure toccare/premere «Collegare» nella modalità di programmazione della macchina automatica. Non appena il LED dello Smart Connect lampeggia, cliccare su «Avanti». Distanza tra la macchina automatica e il Data Communicator nel corso dell'accoppiamento: max. 0,5 m.
- $\triangle$  Per il test di comunicazione deve essere visualizzata la schermata iniziale della macchina automatica.

 $\times$ 

■ Cliccare su «Avanti» per avviare il test di comunicazione.

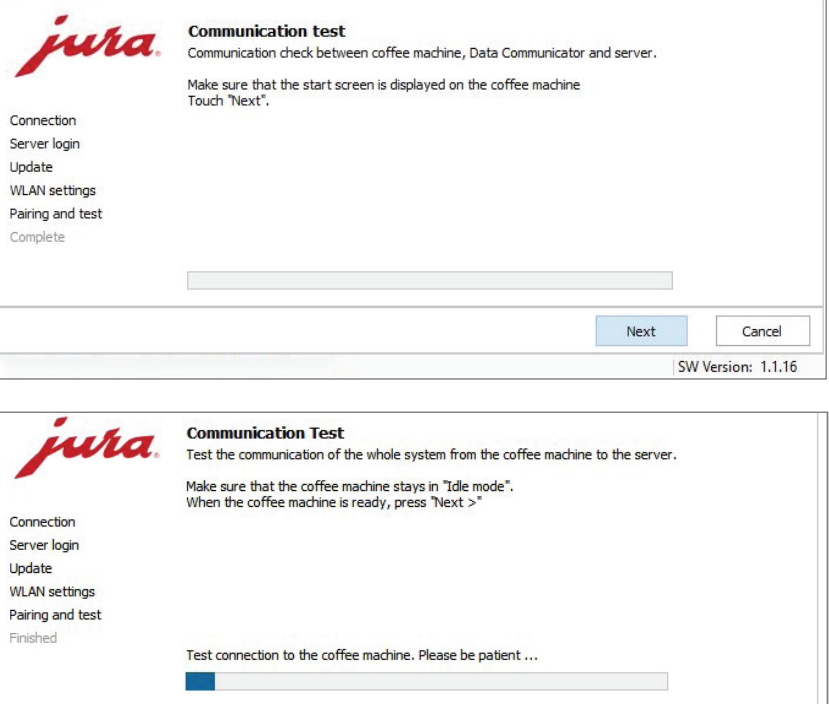

Il test di comunicazione si avvia.

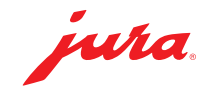

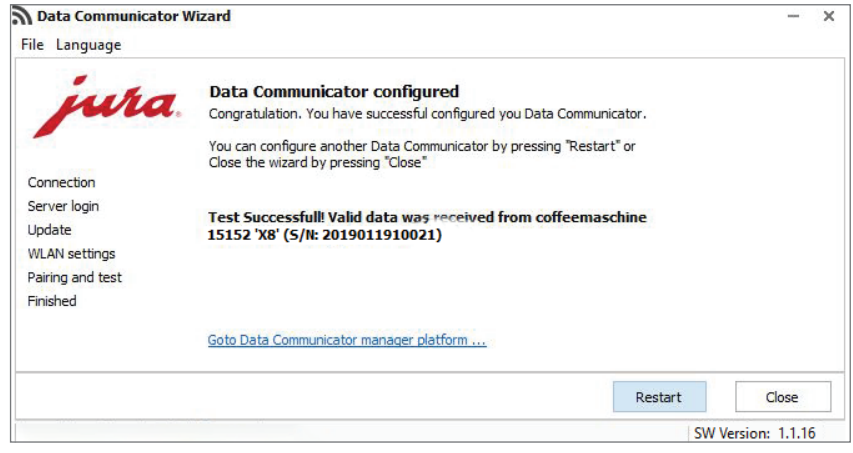

Il test di comunicazione si è concluso correttamente.

■ Cliccare su «Riavvio» se si desidera aggiornare un ulteriore Data Communicator

oppure

Cliccare su «Chiudi» per terminare l'assistente di configurazione.

## Avvertenze / Eliminazione di errori

U In caso di problemi nel corso dell'aggiornamento: staccare il cavo USB e scollegare il Data Communicator per 5 secondi dalla rete elettrica. Dopodiché riavviare l'aggiornamento.